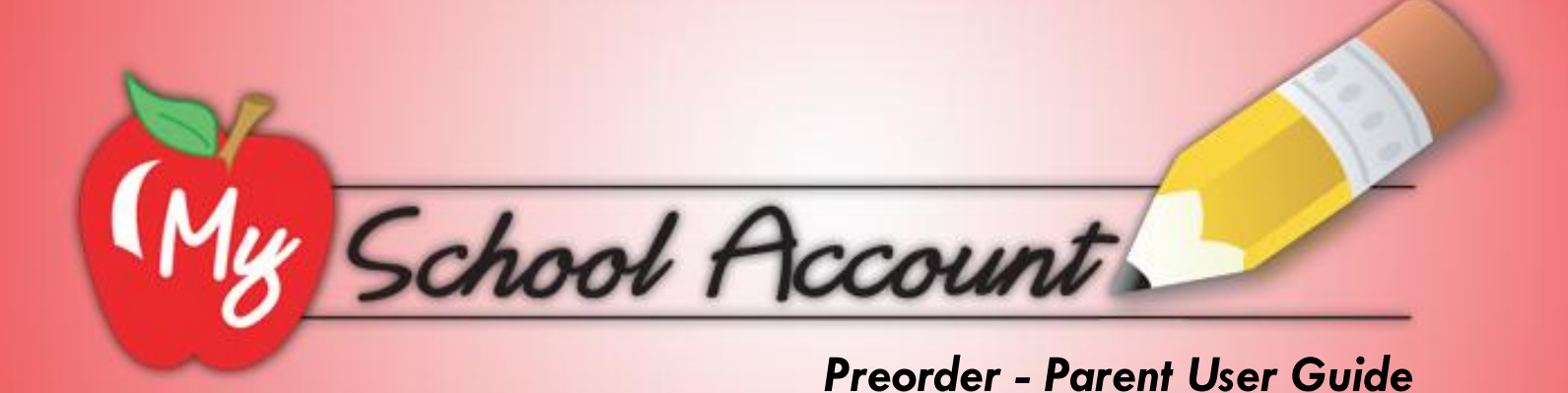

## **Introduction to Preorder**

*This will demonstrate how the menu items will be displayed on a calendar format and record any orders placed in an efficient and user friendly manner*

- [Place a Preorder](#page-2-0)
- **[Place a Preorder with Insufficient Funds](#page-8-0)**
- **A** [Place Preorders for the Month](#page-9-0)
- <span id="page-1-0"></span>\* [Loss of Preorder Info](#page-10-0)

### **Place a Preorder**

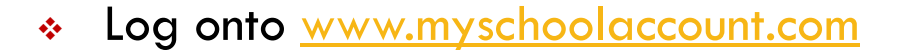

**1**

 Once you are on the homepage, click on **Order Meals** under the **Pre Order Menus** category box

<span id="page-2-0"></span>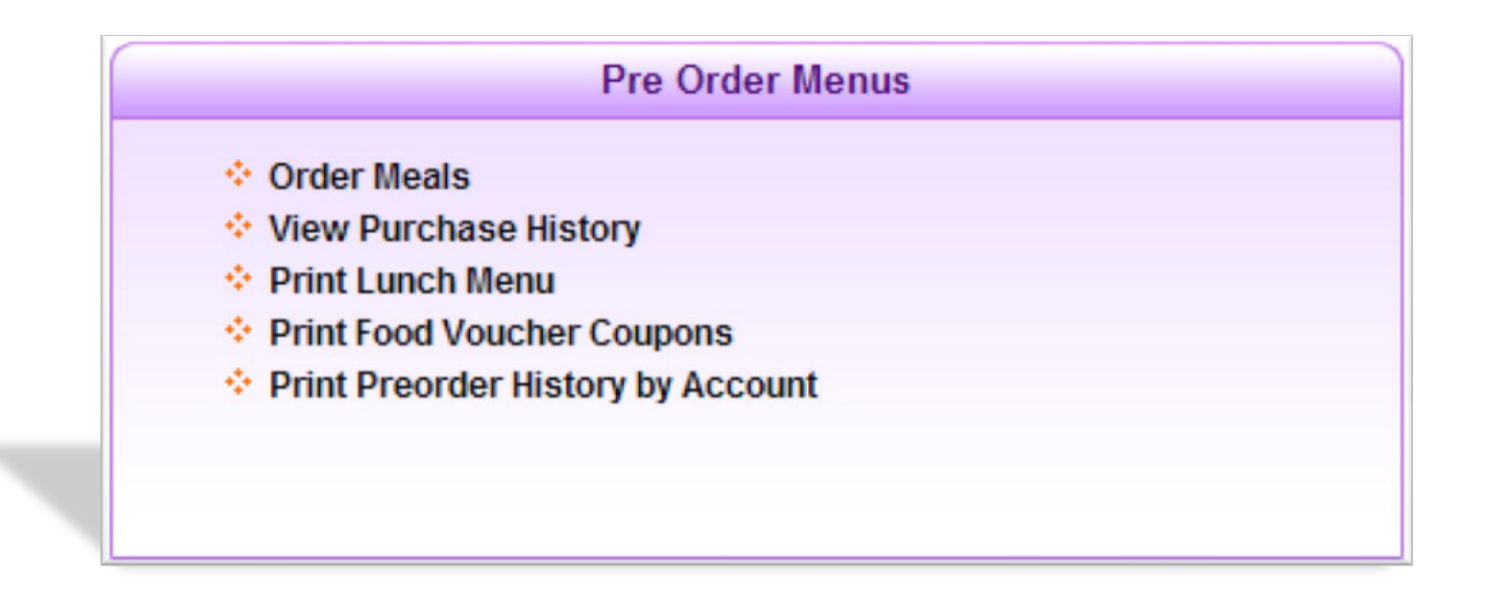

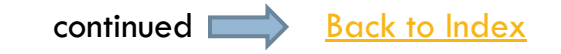

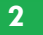

- Once you have clicked on **Order Meals**, the Preorder Main Page will appear
- On the upper left column, you will select the month\* for which you want to order

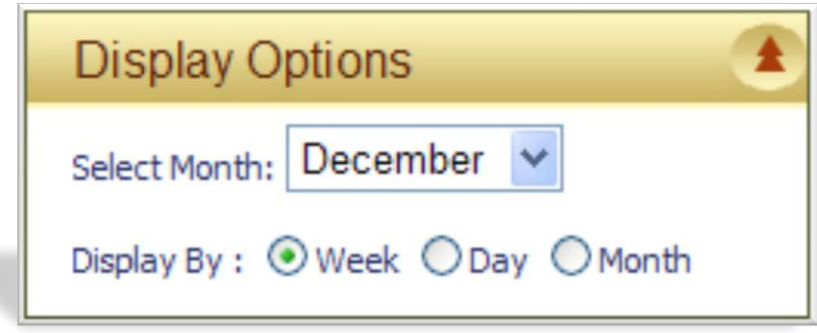

\* At CHS we require monthly orders.

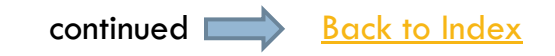

- On the left column, there is also a list of students that are associated with the parent's account. In this example, Henry Johnson is the parent and anyone below him would be a student
- To place an order for a student, expand the name of the student by pressing on the  $+$  icon preceding the student's name
- Click on the '+' icon of the Calendar Type you want to place an order for
- **Click on the month (required by CHS) you** want to place an order for

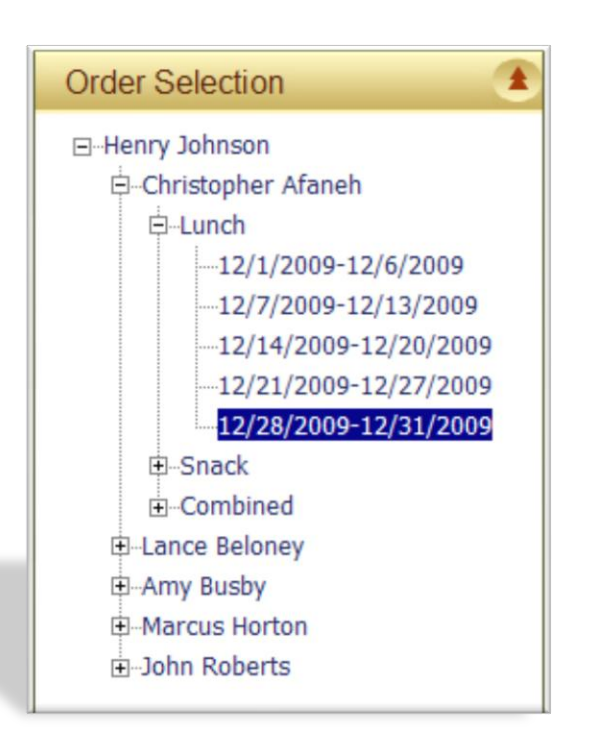

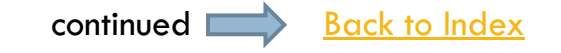

- ❖ Specify the quantity next to the item you want to order
- Click the add icon **O** and the item will be automatically added to your cart
- **Click the remove icon C** and the item will be removed from your cart

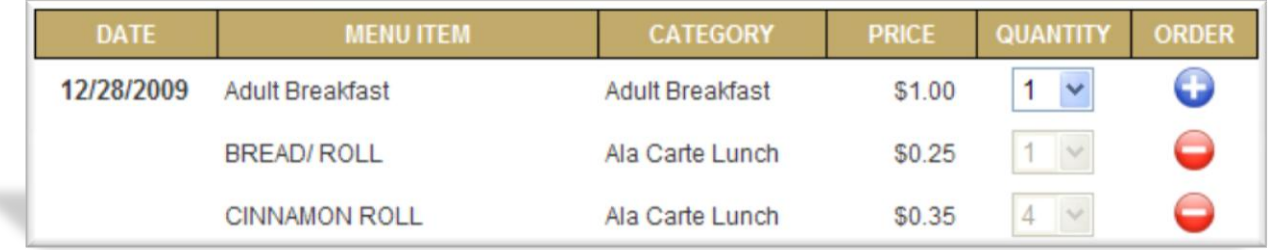

• When finished selecting your items, click **Froceed To Checkout** in the bottom right hand corner of the screen

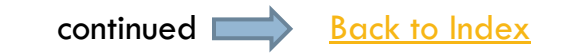

**5**

#### **After reviewing your items, click Proceed**

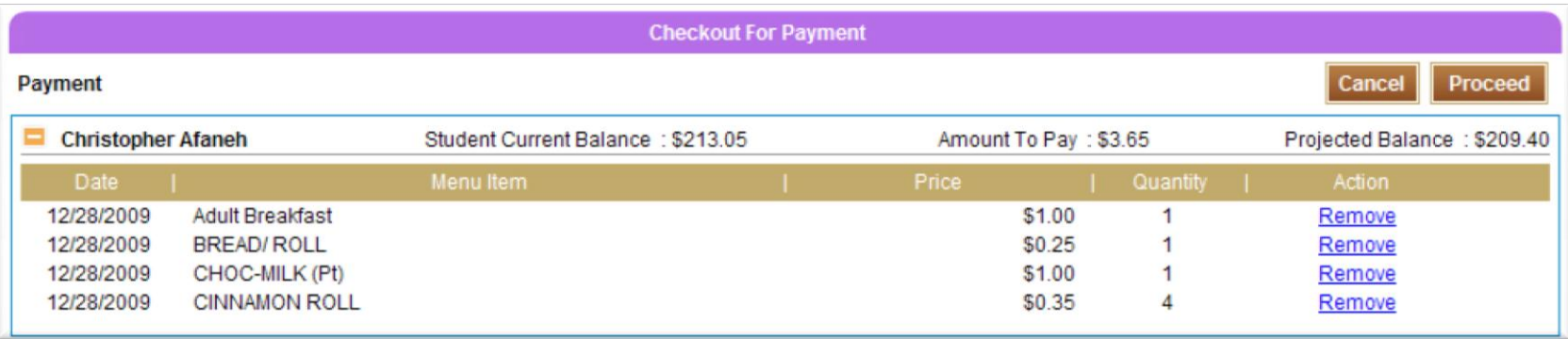

#### **Then click CONDER NOW TO place order**

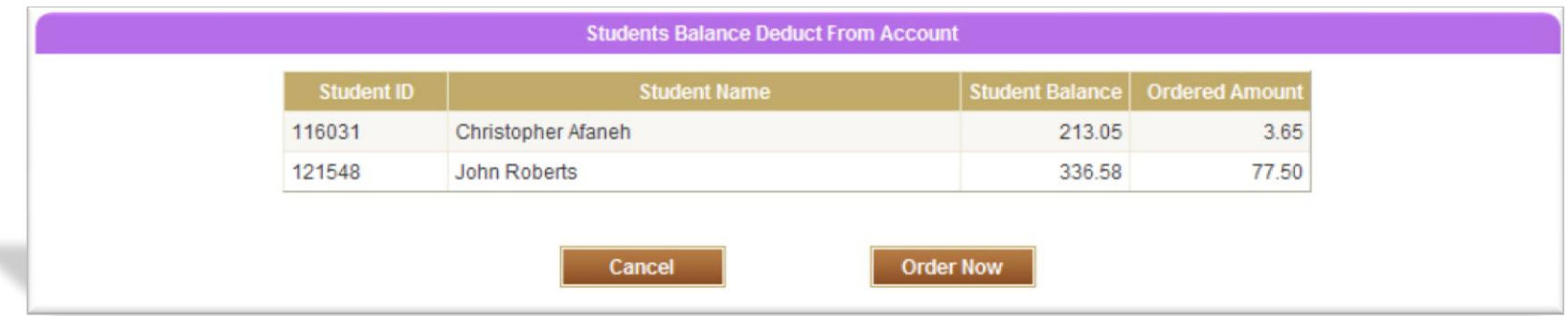

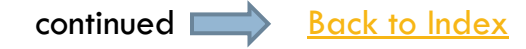

- After you have completed your order, a window similar to below will appear
- A receipt can be printed for the parents records by clicking **Print Receipt**

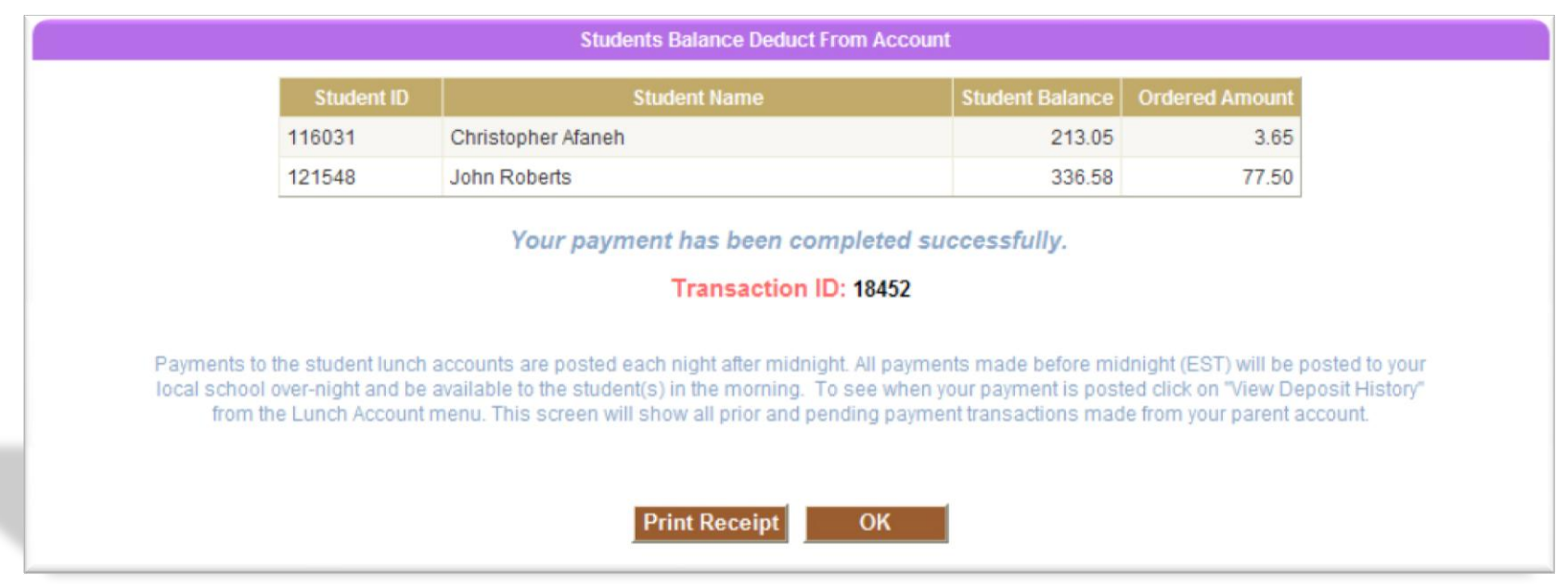

### **Place a Preorder with Insufficient Funds**

**7**

*Q.* What if I am logged into my child's account while making selections and then realize that my child's account has insufficient funds needed to complete the purchase?

<span id="page-8-0"></span>A. If while placing a preorder, you notice the student's balance is at a negative or not enough to cover the entirety of the preorder menu transaction, you will be allowed to add funds to the student account when you are at the checkout

### **Place Preorders for the Month**

**8**

**Q.** If a parent finishes selecting preorder items for a month, will those selections be saved if the parent then moves onto the following month?

<span id="page-9-0"></span>*A.* When the parent flags an item to be ordered, it is automatically added to the shopping cart. Until it is removed from the shopping cart, the system will know what selections were made and maintain that as the parent navigates from month to month

### **Loss of Preorder Information**

**9**

*Q.* What happens if I am in the middle of selecting items for my child and do not complete the checkout process?

<span id="page-10-0"></span>*A.* As items are being added to the shopping cart, record of the parent's selections are being recorded to the MSA web server and is not reliant on storing record of the selections on the user's computer. Once the parent logs into the system again and resumes selection of the preorder items, all previous selections will still appear in the shopping cart

# **Summary Review**

*This section has demonstrated how the menu items will be displayed on a calendar format and how orders are placed and recorded in an efficient and user friendly manner*

- [Place a Preorder](#page-2-0)
- **[Place a Preorder with Insufficient Funds](#page-8-0)**
- **\*** [Place Preorders for the Month](#page-9-0)
- \* [Loss of Preorder Info](#page-10-0)